## **Impostare debit Matercard BCG.**

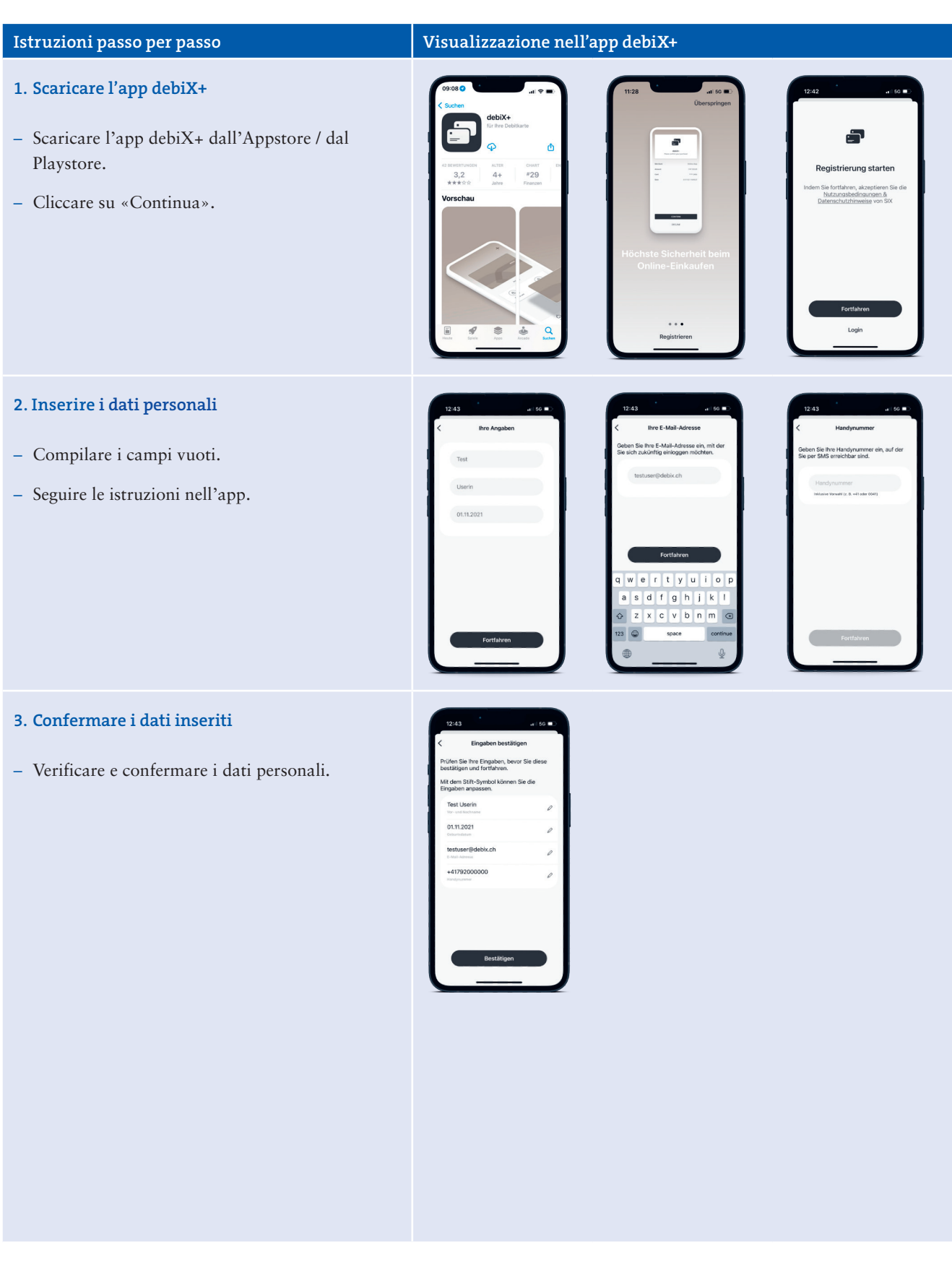

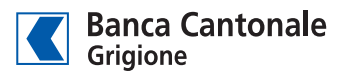

## **Istruzioni passo per passo Visualizzazione nell'app debiX+ 4. Creare una password** – Scegliere la password (prestare attenzione ai requisiti della password). – Verrà inviato un codice di conferma via e-mail. Code per E-Mail – Memorizzare/annotare il codice di conferma e tornare all'app. – Toccare «Proseguire». **5. Confermare l'e-mail** – Inserire il codice di conferma nel campo vuoto. – La registrazione è conclusa. E-Mail bestätigt **6. Login** – Effettuare il login con indirizzo e-mail e password personale. Herzlich willkon – Inserire il codice di conferma ricevuto via SMS. – È possibile consentire o impedire il riconoscimento biometrico / l'impronta digitale oppure Face ID. (Confermando la notifica con «OK», non è necessario inserire la password e il codice di conferma.) – Questa funzione può essere attivata o disattivata a piacere nel «Profilo» -> «Login e sicurezza». – È possibile attivare le notifiche push.  $(\bigcirc \bigcirc)$ Push-Nachrichten aktivieren

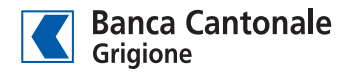

## **Istruzioni passo per passo Visualizzazione nell'app debiX+ 7. Aggiungere la carta di debito ed eseguire la registrazione 3D Secure** REGISTRIERUNGSCODE<br>OTRC - 4 8 8 2 0 1 – Aggiungere Debit Mastercard BCG. – Inserire il numero di carta, la data di validità e il nome del titolare della carta. – Quindi inserire il codice di registrazione a 6 cifre (OTCR). – Il codice è presente nella lettera ricevuta da SIX o dalla BCG. **8. Abilitare 3D Secure** 09:19 – I pagamenti online con la Debit Mastercard BCG necessitano di autorizzazione. A questo WWW.pri<br>CHF 50.0<br>25.03.20  $\bigcap_{\mathbb{N}\in\mathbb{N}}$ scopo, uscire dal sito web dello shop e aprire l'app debiX+. – Confermare (o rifiutare) la notifica. – Successivamente viene richiesta la password o Face ID.  $\Phi$  $\blacksquare$ **F** – Quindi tornare al sito web e concludere l'operazione. **9. Salvare la carta nel Wallet (Apple)** Karte zu Apple Pay<br>hinzufügen Karte – Selezionare iPhone o Apple Watch. hinzugefügt eine Karte kann zum iPhone oder zu ng zu den<br>aen für die Nutzun – Accettare le condizioni di utilizzo. – Inserire nome e numero di carta.lie Nutzung der in

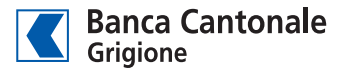

## **Istruzioni passo per passo Visualizzazione nell'app debiX+**  $\Box$ **10. Salvare la carta nel Wallet (Samsung Pay e**  Google Wallet  **Google Wallet)** – Aggiungere al rispettivo Wallet. – «Added» indica l'avvenuto salvataggio. $\circledcirc$  $\odot$  $_{\textcircled{\tiny{B}}}$  $^\circledR$  $\circledcirc$  $\begin{picture}(120,110) \put(0,0){\line(1,0){10}} \put(15,0){\line(1,0){10}} \put(15,0){\line(1,0){10}} \put(15,0){\line(1,0){10}} \put(15,0){\line(1,0){10}} \put(15,0){\line(1,0){10}} \put(15,0){\line(1,0){10}} \put(15,0){\line(1,0){10}} \put(15,0){\line(1,0){10}} \put(15,0){\line(1,0){10}} \put(15,0){\line(1,0){10}} \put(15,0){\line$ **BANKIS \*\*\*\*3456** Samsung Wallet  $...$  $\circledcirc$  $\odot$  $^\copyright$  $\circledcirc$  $\circledcirc$  $\odot$ 3456

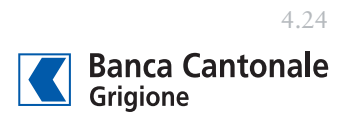